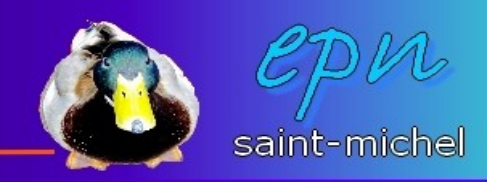

## Création d'une page igoogle

*-Igoogle est une page personnalisable de google que l'on peut retrouver sur n'importe quel ordinateur et sur laquelle on va rajouter les services (utiles ou pas) que l'on souhaite retrouver le plus rapidement et facilement possible (les pagesjaunes, la météo, les programmes télé, des jeux, etc...).*

-Il est nécessaire auparavant de créer un compte google. Soit en créant un mail avec **gmail** (en haut à gauche de la page d'accueil google), soit en utilisant un mail existant sur un autre service que google (en cliquant sur connexion en haut à droite de la page d'accueil google).

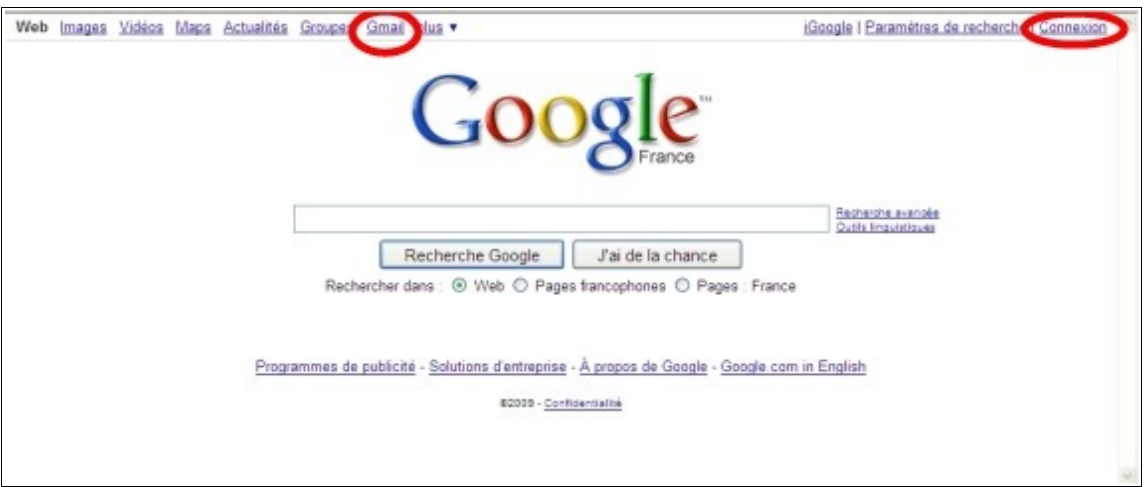

-Une fois votre compte créé, et une fois identifié, cliquez sur **igoogle** en haut à droite de la page d'accueil google pour commencer à mettre en place votre page personnalisée.

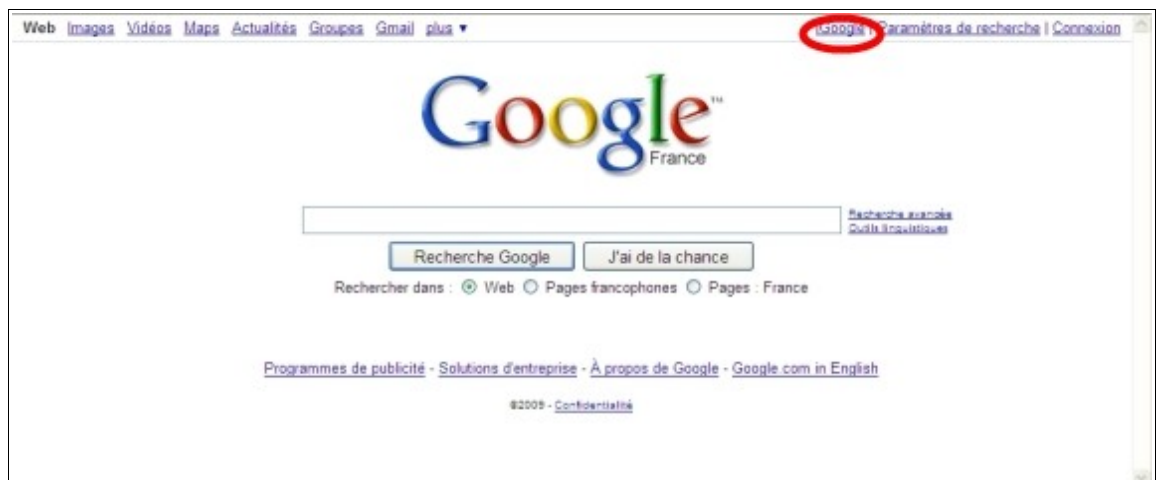

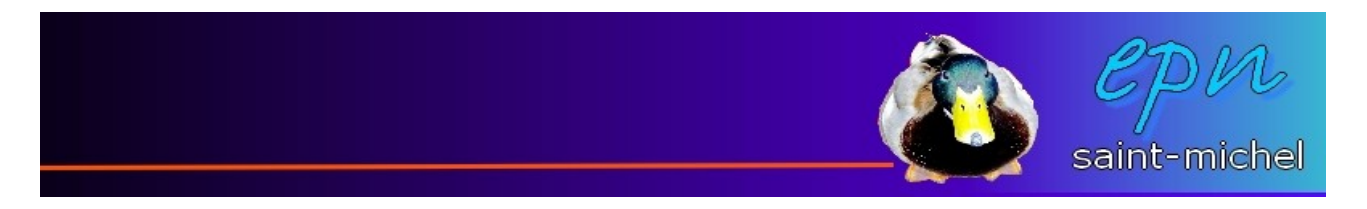

-Cochez tous les centres d'intérêt qui peuvent vous intéresser, le thème qui vous sied le plus et renseignez votre ville de résidence (ces paramètres pourront être changer plus tard), puis, cliquez sur « **afficher votre page** ».

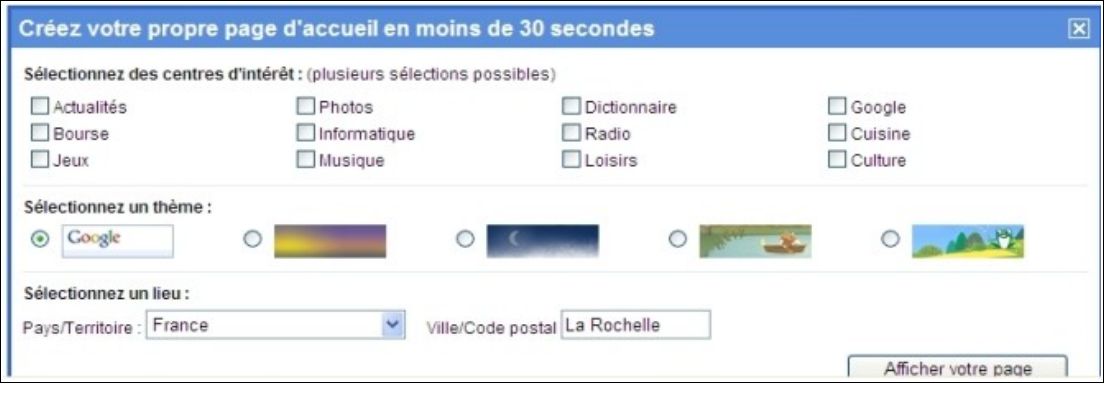

-Votre page est créée, mais elle ne correspond peut être pas à ce que vous désirez ^^

-Dans un premier temps, vous pouvez déplacer vos gadgets comme bon vous semble en faisant des cliqués-glissés.

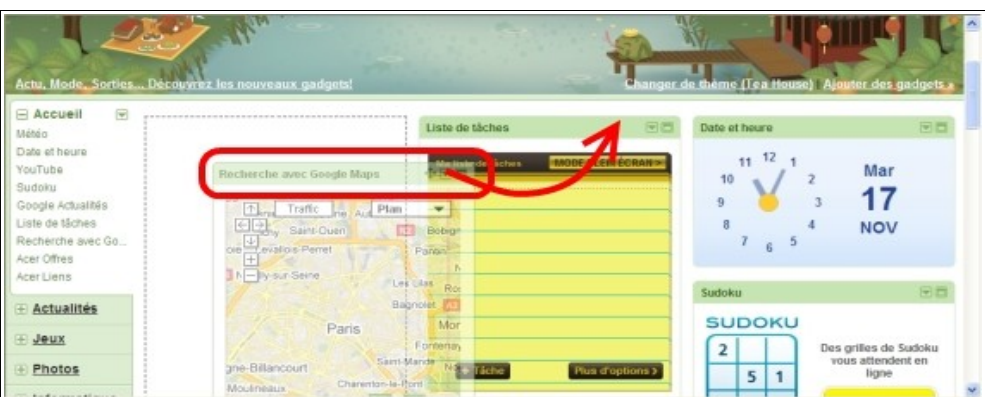

-Si parmi ces gadgets, certains ne vous intéressent pas, cliquez sur la petite flèche qui va vers le bas pour gérer votre outil (non seulement pour le supprimer, mais aussi, pour le modifier ou le partager).

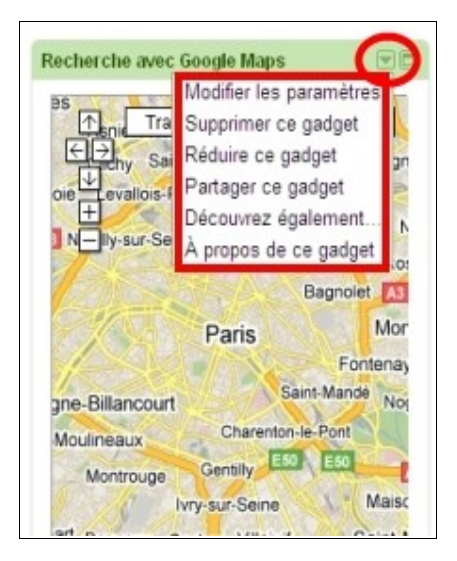

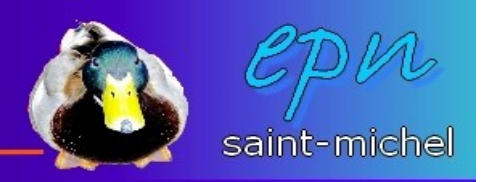

-Sur le coté gauche de l'écran, vous retrouvez les thèmes que vous aviez choisi lors de la création de votre page. Cliquez sur un intitulé pour voir son contenu. Dans l'exemple, c'est la catégorie « **photos** » qui s'affiche. Les gadgets de ces catégories se gèrent comme ceux de l'accueil, et les catégories elles-mêmes se gèrent de la même manière.

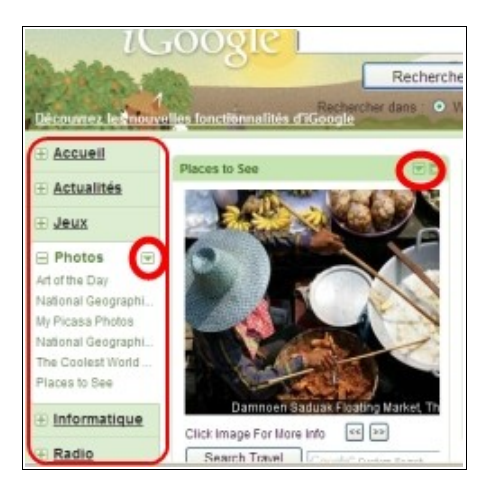

-Ensuite, en cliquant sur « **changer de thème** », vous pouvez changer l'apparence de votre page. Une fois que vous voyez un thème qui vous plait, cliquez sur « **ajouter** ».

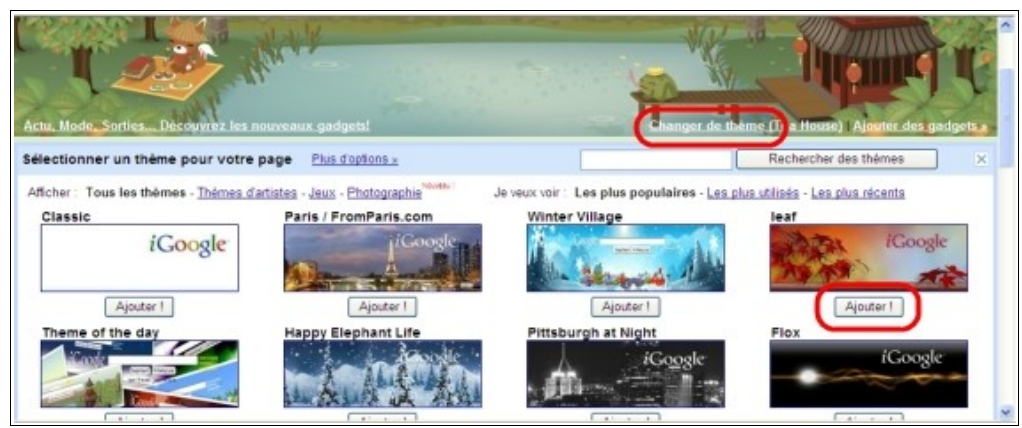

-Enfin, si vous trouvez que tout ça manque de gadget, cliquez « **ajouter des gadgets** ». Comme pour les thèmes, une fois que vous trouvez un gadget qui vous semble intéressant, cliquez sur « **ajouter** » et celui-ci apparaîtra sur votre page d'accueil.

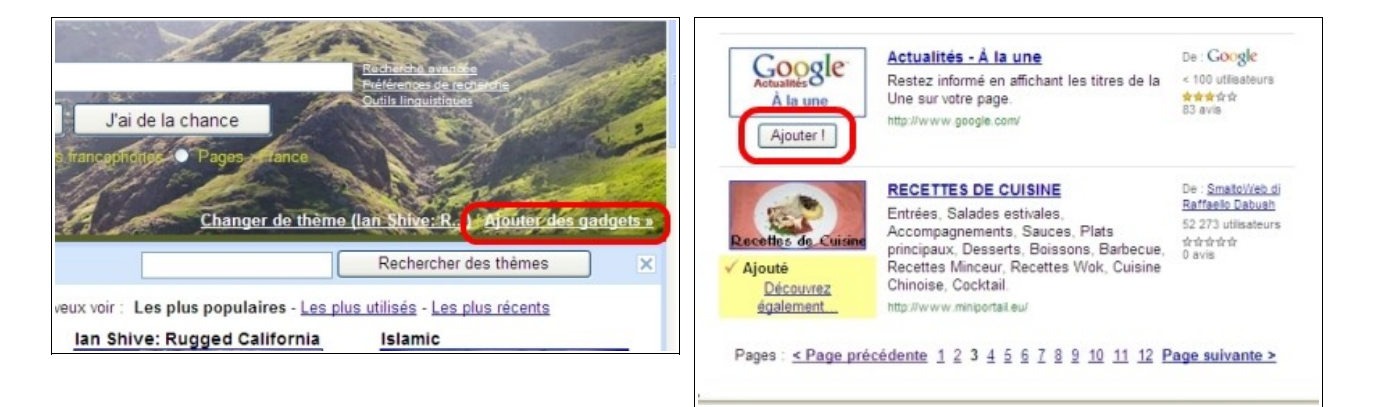

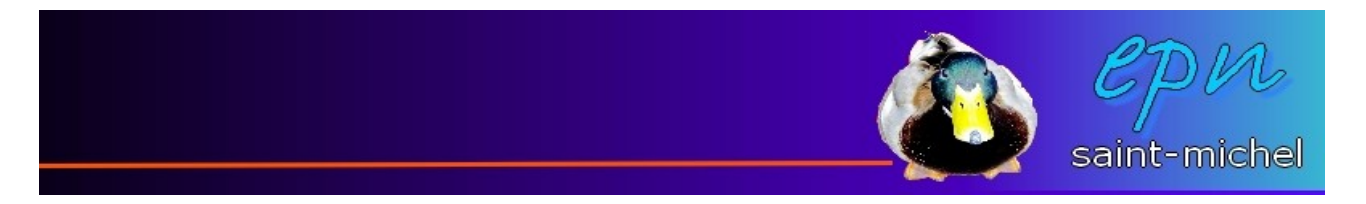

-Finalement, si vous souhaitez retourner à la version « normale » de google, cliquez sur « accueil classique » en haut à droite de l'écran.

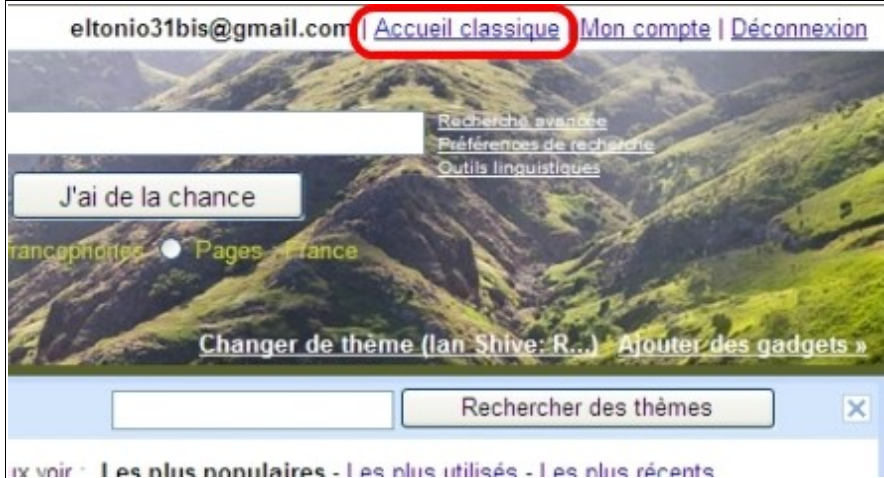

*-Pour aller plus loin* : il existe d'autres services de personnalisation de page. **Yahoo** à récemment rajouté cette fonctionnalité, et le service du genre le plus connu reste **netvibes** accessible à cette adresse <http://www.netvibes.com/>

*Note : les captures d'écran ont été réalisé sur internet explorer. Il est possible qu'elles diffèrent de ce qu'on peut avoir sur firefox ou d'autres navigateurs.*